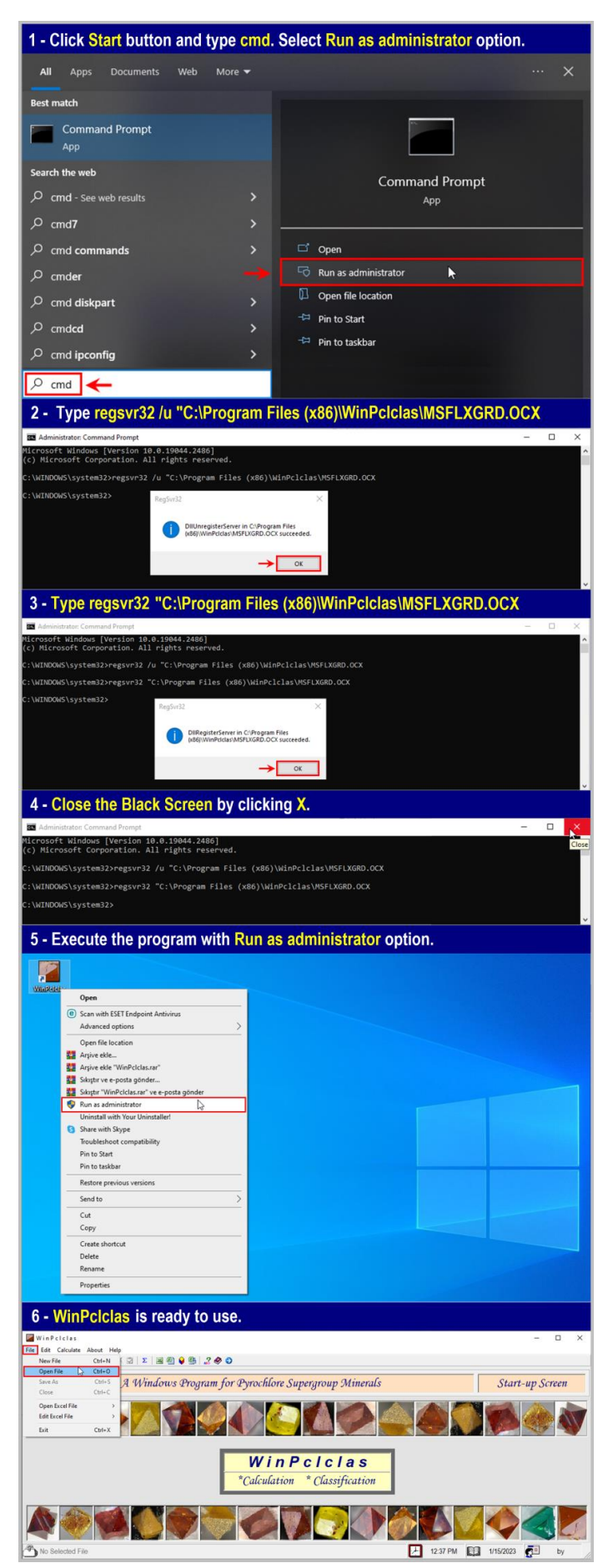

## **Supplementary Material 2**

Six steps to execute WinPclclas in a personal computer (PC) with the 64 bit Windows 10 operating system (OS).

- **1** Click **Start** button and type **cmd** in the *Type here to search* box. Select **Run as administrator** option. A windows appears on screen showing "*Do you want to allow this app to make changes to your device?*". In this windows, click **Yes** button to continue.
- **2** A Black Screen appears on screen starting with the **C:\Windows\system32>** command. In here, type **regsvr32 /u "C:\Program Files (x86)\WinPclclas\MSFLXGRD.OCX** and then press **Enter** key. You will see a windows on screen showing "*DllUnregisterServer in C:\Program Files (x86)\WinPclclas\MSFLXGRD.OCX succeded*". Press **OK** button to continue. **[**Notice a blank between **regsvr32** and **/u** as well as **/u** and "**C:\Program Files (x86)** ...**] 3** – Type
	- **regsvr32 "C:\Program Files (x86)\WinPclclas\MSFLXGRD.OCX** and press **ENTER** key.

 You will see a windows on screen showing "*DllUnregisterServer in C:\Program Files (x86)\WinPclclas\MSFLXGRD.OCX succeded*". Press **OK** button to continue. **[**Notice a blank between **regsvr32** and "**C:\Program Files (x86)** ...**]**

- **4** Close the Black Screen by clicking the **X** sign on the top right side of Black Screen.
- **5**  When mouse arrow is on the **WinPclclas** icon on desktop, click right mouse button and select **Run as administrator** option.

**6** – Finally, the program that you installed into a PC with the 64-bit OS is ready to calculate pyrochlore supergroup analyses. For example, you can execute the "**Species.psg**" file from the pull-down menu of **File Open File** options.